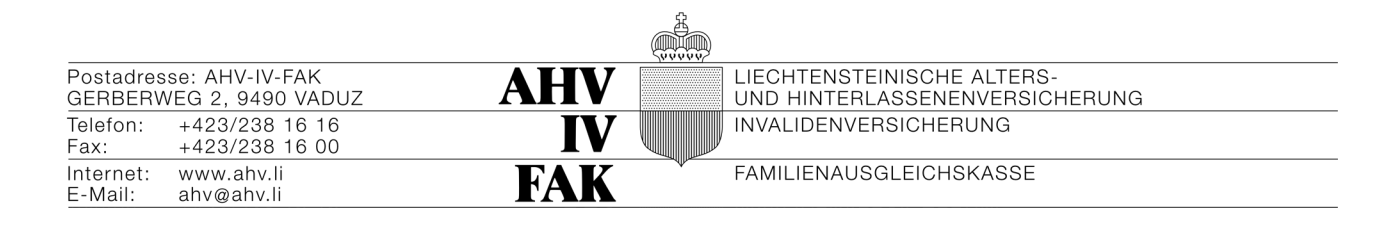

## **AHVeasy IV-Taggeld**

## **Produkthandbuch**

# Inhalt

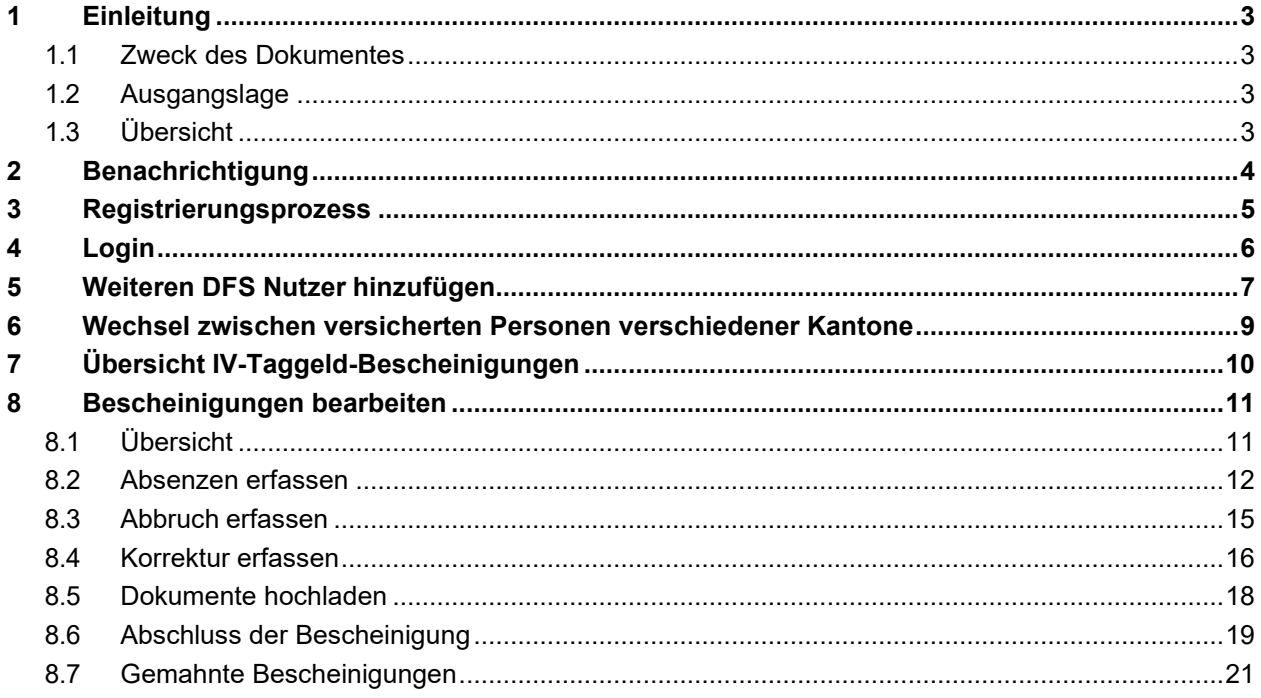

# <span id="page-2-0"></span>**1 Einleitung**

#### <span id="page-2-1"></span>**1.1 Zweck des Dokumentes**

Dieses Dokument beschreibt die Verwendung des AHVeasy-Moduls IV-Taggeld durch<br>Fachbenutzer. Primäre Adressaten sind also die SachbearbeiterInnen von Fachbenutzer. Primäre Durchführungsstellen.

### <span id="page-2-2"></span>**1.2 Ausgangslage**

AHVeasy IV-Taggeld ist ein eigenständiges Modul der Plattform AHVeasy für Durchführungsstellen.

Es ist ausschliesslich für die Applikation B&Z Plus IV-Taggeld entwickelt worden und ist durch die Schnittstelle MQ verbunden.

## <span id="page-2-3"></span>**1.3 Übersicht**

Die Liechtensteinische AHV-IV-FAK sind für die Berechnung der IV-Taggelder darauf angewiesen, dass die Durchführungsstellen die Absenzen ihrer versicherter Personen monatlich an die Liechtensteinische AHV-IV-FAK melden.

Dafür gibt es neben der Papierversion nun auch eine elektronische Version. Die Durchführungsstellen erhalten keine manuell auszufüllende Bescheinigung mehr, sondern können die Absenzdaten auf einem modernen Dialog der Plattform AHVeasy rasch und unkompliziert erfassen und elektronisch an die Liechtensteinische AHV-IV-FAK übermitteln.

Die Anfragedaten der Liechtensteinische AHV-IV-FAK werden dabei monatlich über eine<br>elektronische Schnittstelle an die Durchführungsstellen übermittelt. Die Durchführungsstellen SachbearbeiterInnen der Durchführungsstelle werden per Mail informiert, wenn neue Bescheinigungsanfragen eingegangen sind.

Die SachbearbeiterInnen der Durchführungsstellen loggen sich in das Portal ein und erfassen die Absenzen über einen Dialog und senden sie ab. Die Daten werden wiederum über die elektronische Schnittstelle an die Liechtensteinische AHV-IV-FAK übermittelt.

Die Durchführungsstellen können ein pdf für jede übermittelte Bescheinigungen herunterladen. Ebenso können sie Korrekturen, Abbrüche und Anhänge, z.B. Arztzeugnisse hochladen.

## <span id="page-3-0"></span>**2 Benachrichtigung**

Die SachbearbeiterInnen der Durchführungsstellen werden per E-Mail-Notifikation täglich über den Eingang von Bescheinigungsanfragen aus der Liechtensteinische AHV-IV-FAK informiert. In diesem Fall würden sie sich einloggen und die Absenzen eintragen und absenden.

## <span id="page-4-0"></span>**3 Registrierungsprozess**

Schritt 1: Sie erhalten eine Mail von [DO-NOT-REPLY@eadminportal.ch m](mailto:DO-NOT-REPLY@eadminportal.ch)it einem Aktivierungscode und Link.

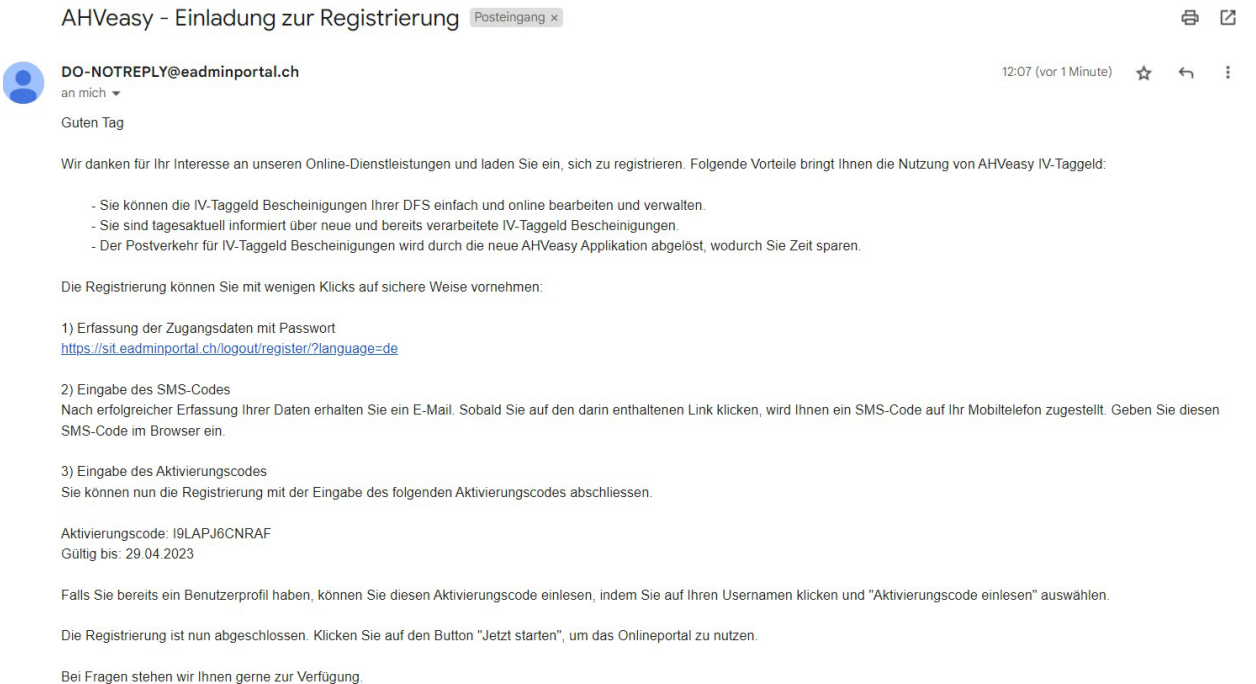

Schritt 2: Klicken Sie auf den Link in der Email. Sie gelangen zur Registrierungsmaske. Füllen Sie die Benutzerdaten aus. Klicken sie auf Registrieren mit Email und Passwort fortsetzen.

#### Registrierung

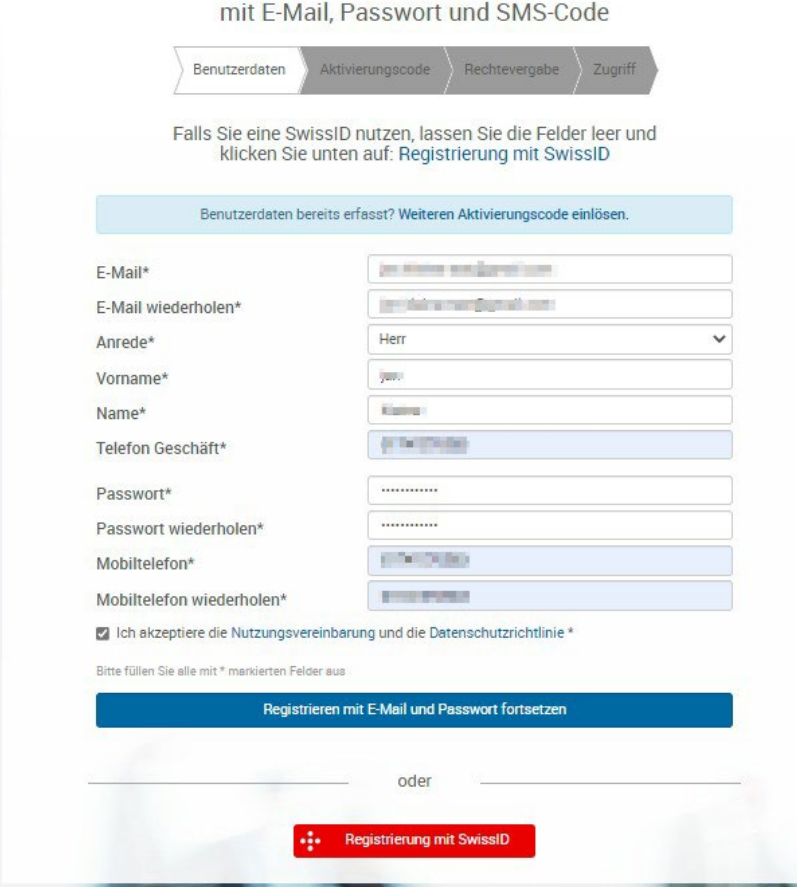

Schritt 3: Sie erhalten eine weitere Mail von [DO-NOT-REPLY@eadminportal.ch m](mailto:DO-NOT-REPLY@eadminportal.ch)it einem Link. Klicken Sie auf den Link in der Email. Eine neue Login Maske mit SMS Login Aufforderung erscheint. Sie erhalten einen Code per SMS. Geben Sie den Code ein und drücken Sie auf Login.

### <span id="page-5-0"></span>**4 Login**

#### **Voraussetzung**

Eingetragener User in AHVeasy mit entsprechenden Berechtigungen. Nach dem Aufruf der URL im Internet Explorer erscheint die Login Maske.

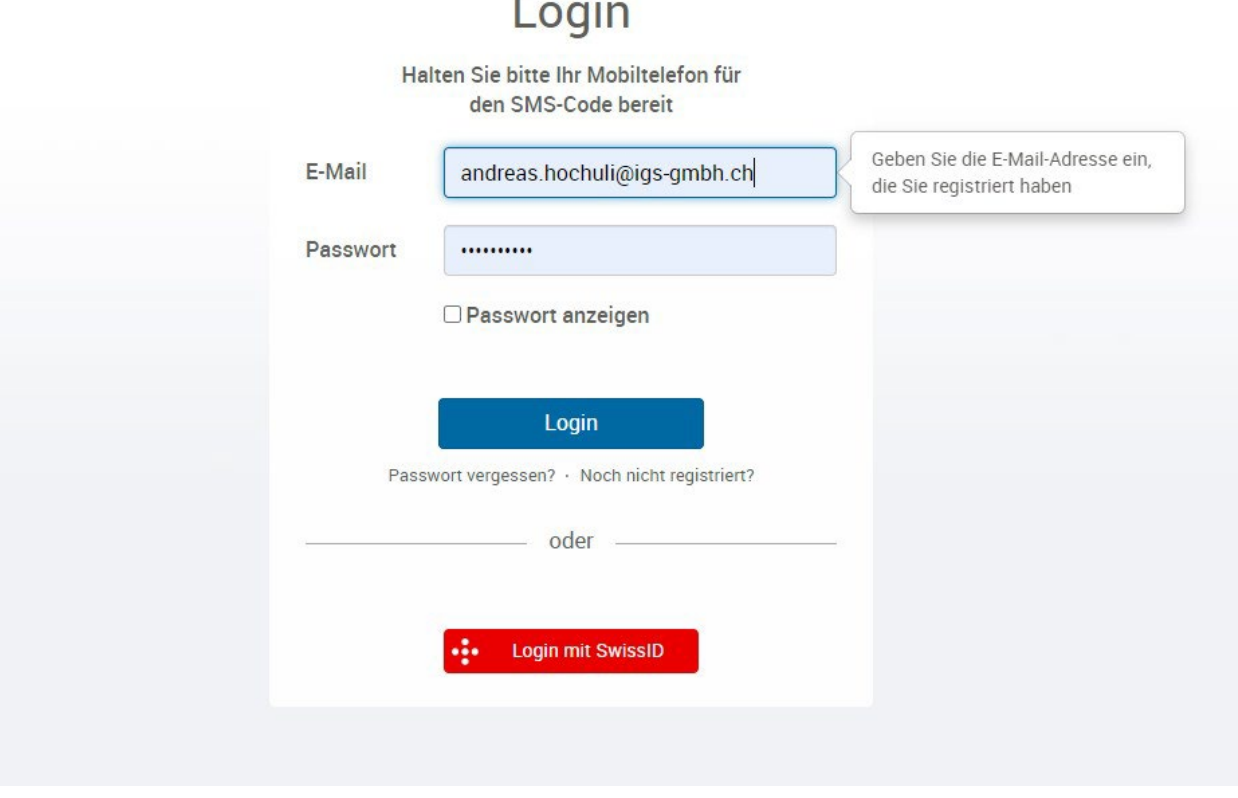

**CONTRACTOR** 

 $\mathbf{r}$ 

Hier geben Sie Ihre E-Mail-Adresse und das Passwort ein.

Danach kommen Sie auf nachfolgendes GUI und geben den per SMS auf Ihr Mobiltelefon erhaltenen SMS-Code ein:

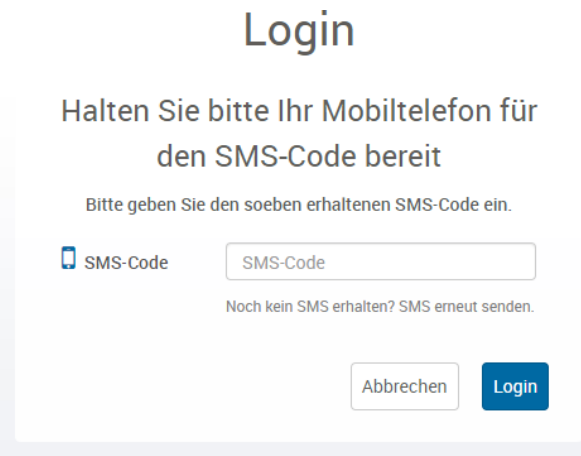

Danach erhalten Sie die Übersicht IV-Taggeld Bescheinigungen Ihrer Durchführungsstelle.

# <span id="page-6-0"></span>**5 Weiteren DFS Nutzer hinzufügen**

Schritt 1: Auf der Übersichtsseite navigieren Sie zu Benutzerverwaltung, Sie benötigen Administratorenrechte um diese zu sehen.

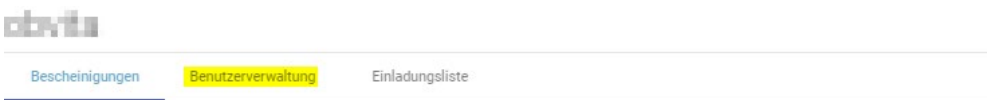

Schritt 2: Es wird eine Benutzerliste wird angezeigt. Klicken Sie auf "Neuen Benutzer einladen". Ein Overlay mit Benutzerdaten wird angezeigt.

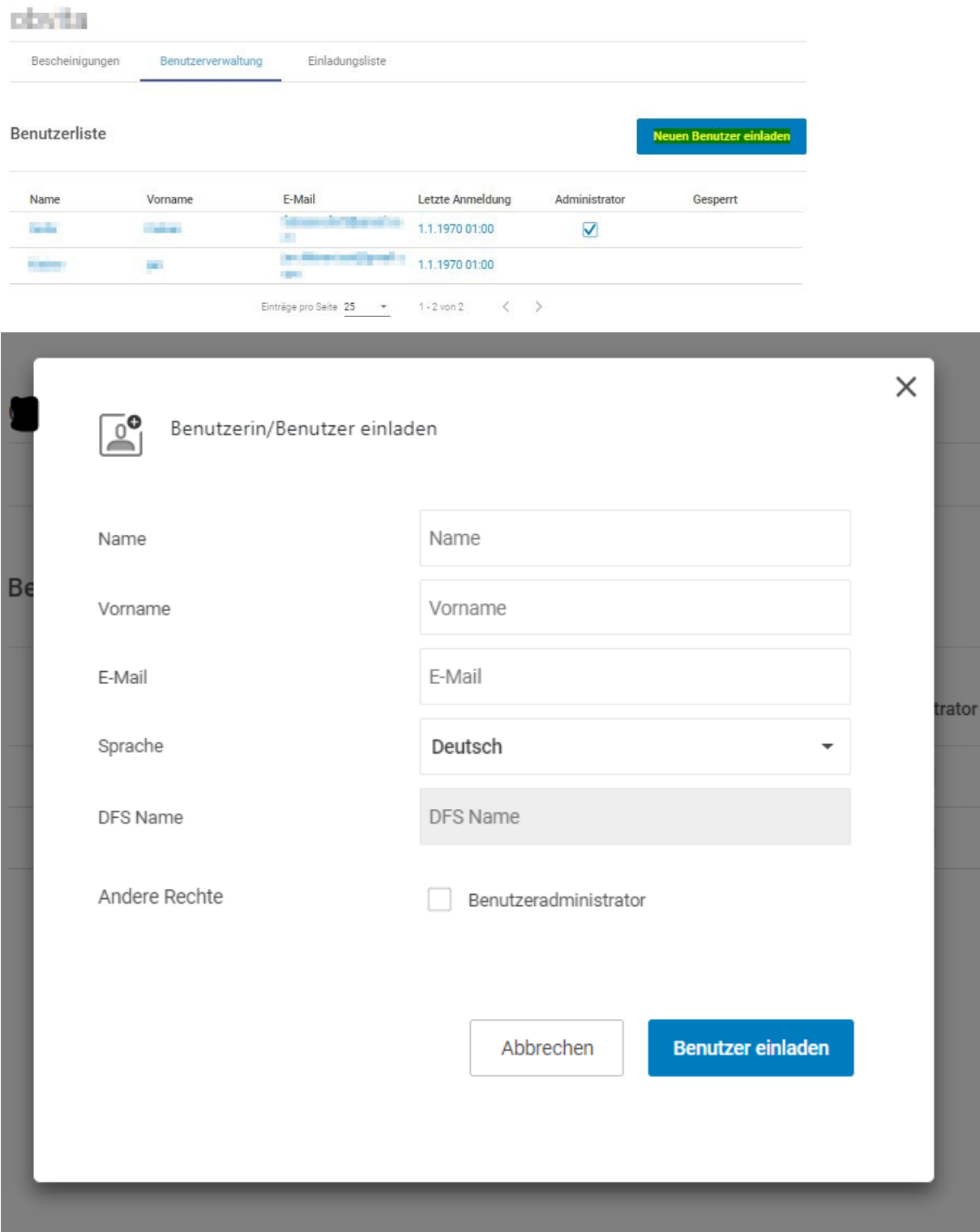

## <span id="page-8-0"></span>**6 Wechsel zwischen versicherten Personen verschiedener Kantone**

Falls eine Durchführungsstelle Personen aus verschiedenen Kantonen beschäftigt, muss zum Ausfüllen der jeweiligen Bescheinigungen zwischen Kanton A und Kanton B hin- und her gewechselt werden. Dies gilt auch für zwei DFS (Dreischiibe füllt Bescheinigungen für St.Gallen und Herisau aus, welche als zwei verschiedene DFS hinterlegt sind)

Dazu muss man sich aber nicht neu anmelden, sondern der Kantonswechsel kann innerhalb desselben Login über den Schnellzugriffs Dialog gemacht werden:

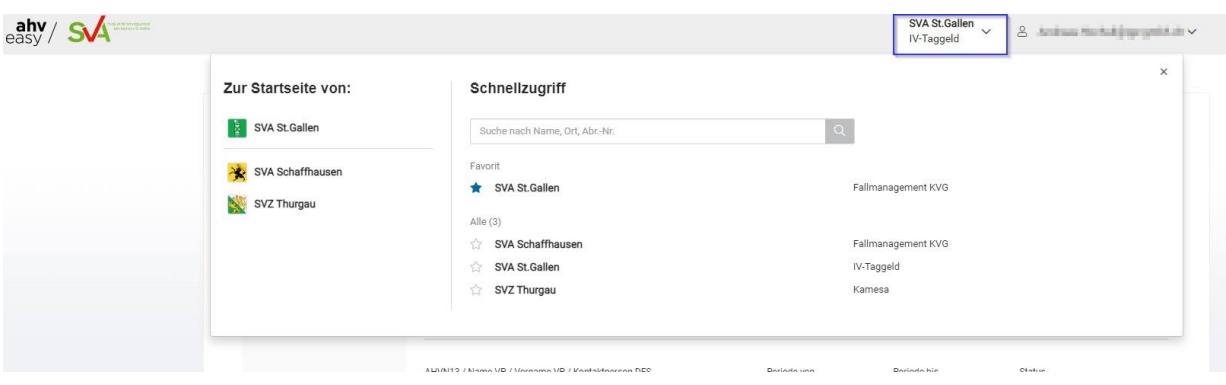

# <span id="page-9-0"></span>**7 Übersicht IV-Taggeld-Bescheinigungen**

- 1 Das Suchfeld lässt folgende Suchparameter zu, um einzelne Bescheinigungen zu finden:
	- a. AHV-Nr.
	- b. Name der versicherten Person
	- c. Vorname der versicherten Person d. Kontaktperson der Durchführungsstelle
- 2 Es kann auch nach der Periode mit von-Datum und bis-Datum eingegrenzt werden. Hier handelt es sich um die Bescheinigungsperiode.
- 3 Die Grundeinstellung beinhaltet alle Bescheinigungen mit Status *Offen/Gespeichert.* Einzeln kann nach den Status *Offen, Gespeichert, Übermittelt, Offen/Gespeichert* sowie *Alle* gefiltert werden.
- 4 Durch Drücken des Buttons *Zurücksetzen* können die Suchparameter wieder auf die Grundeinstellungen zurück gesetzt werden.
- 5 Sämtliche Spaltenüberschriften können auf- und absteigend sortiert werden. Die Grundeinstellung ist aufsteigend nach *Name*. Der kleine Pfeil neben dem Spaltentitel zeigt an, welche Spalte wie sortiert ist.
- 6 Mit diesem Icon wird der Status optisch gekennzeichnet. Auch farblich wird die Zeile entsprechend dem Status unterlegt. Hier handelt es sich um offene Bescheinigungen, bei welchen noch keinerlei Mutation gemacht worden ist. Durch einen Mausklick auf eine einzelne Zeile verzweigt man auf das GUI mit den Detaildaten einer Bescheinigung.

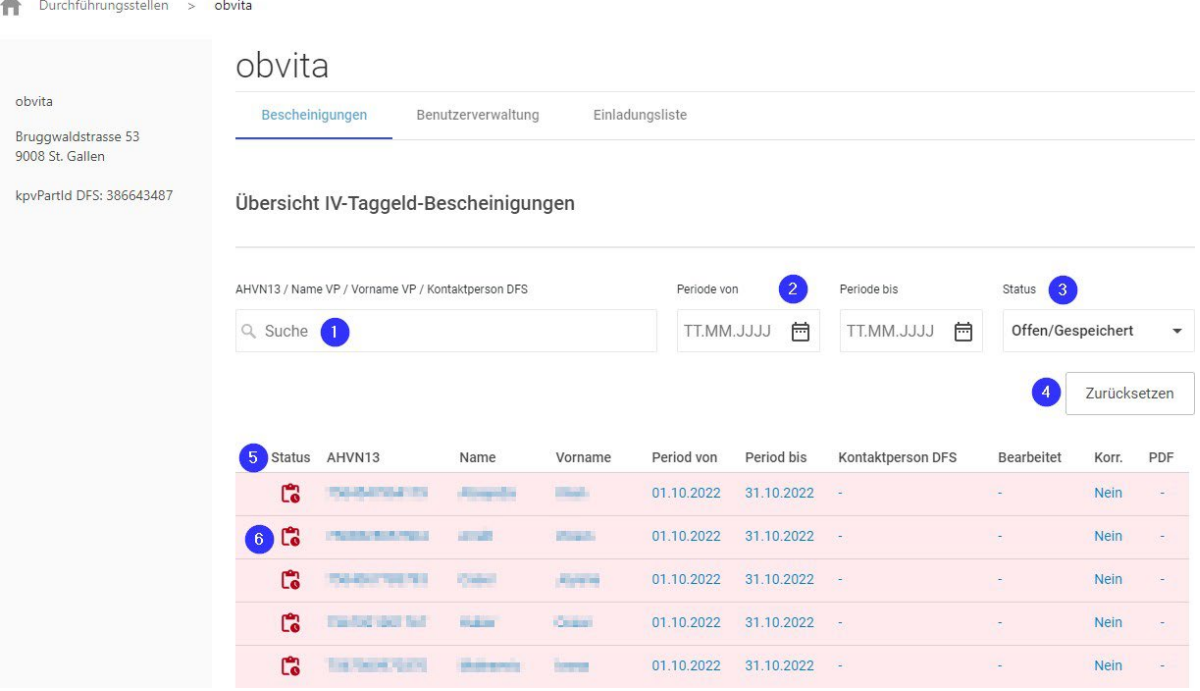

## <span id="page-10-0"></span>**8 Bescheinigungen bearbeiten**

## <span id="page-10-1"></span>**8.1 Übersicht**

Die Erfassungsmaske für die Erfassung der Bescheinigungsdaten einer versicherten Person unterteilt sich in folgende Bereiche.

- 1 Informationsblock<br>2 Erfassung der Abs
- 2 Erfassung der Absenzen<br>3 Erfassung eines Abbruch
- 3 Erfassung eines Abbruchs<br>4 Hochladebereich für Dokur
- 4 Hochladebereich für Dokumente<br>5 Kontaktperson der Durchführung
- 5 Kontaktperson der Durchführungsstelle<br>6 Abschluss der Bescheinigung
- 6 Abschluss der Bescheinigung

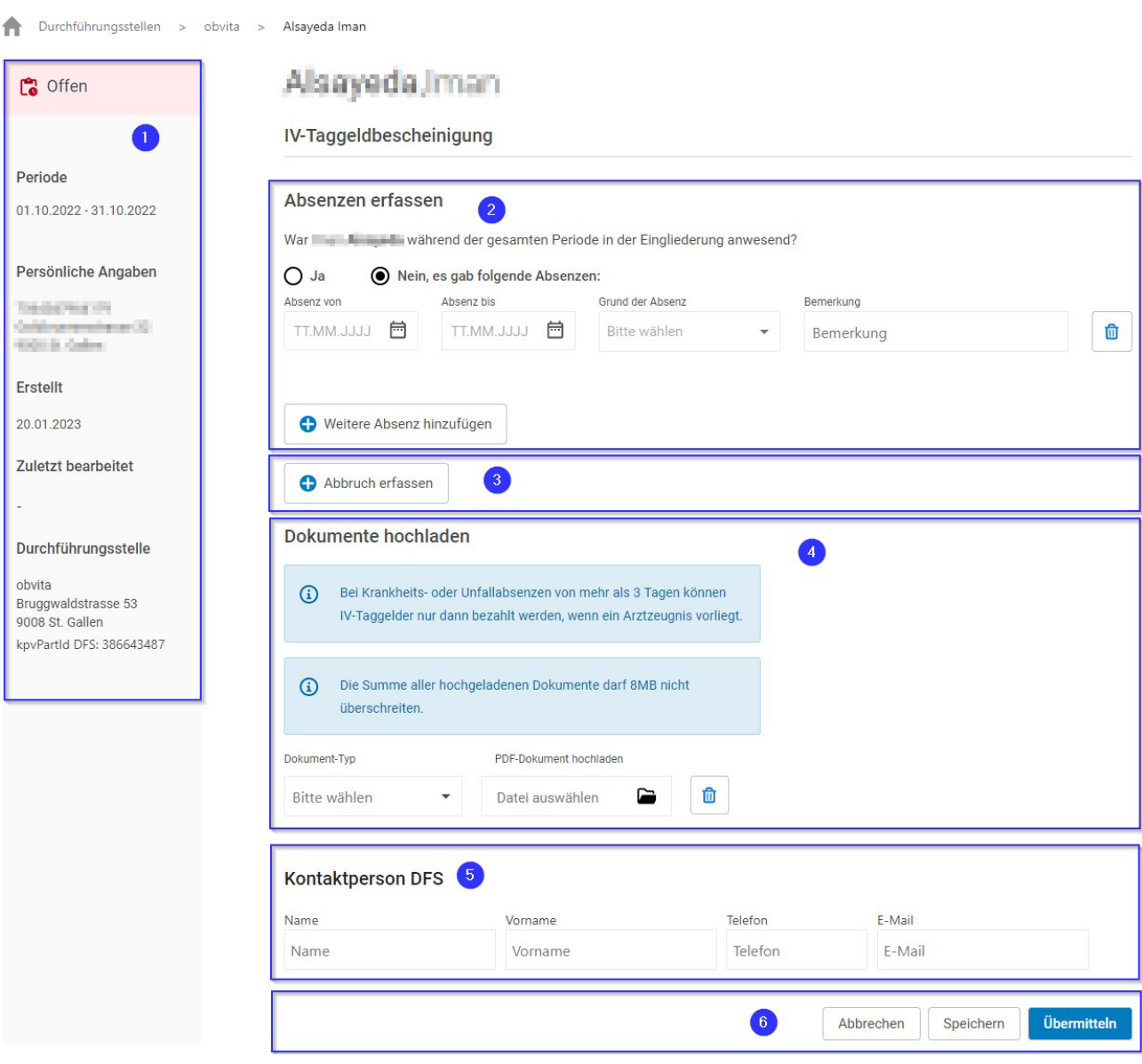

## <span id="page-11-0"></span>**8.2 Absenzen erfassen**

Offene Bescheinigungen erkennt man daran, dass sie rot hinterlegt und ein rotes Notizicon mit Uhr in der ersten Spalte aufweisen. In diesem Fall wurden also noch keine Absenzdaten erfasst.

Übersicht IV-Taggeld-Bescheinigungen

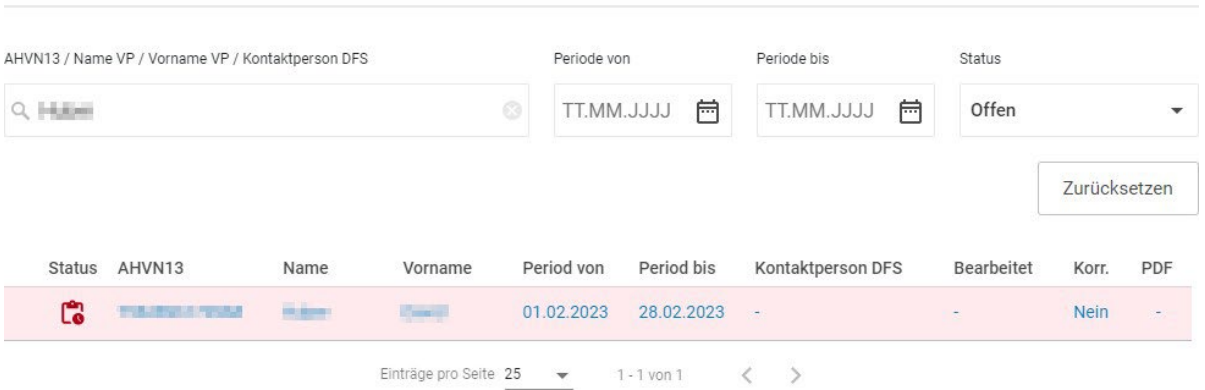

Nach dem Aufruf mit einem Klick auf die Zeile erscheint der noch leere Erfassungsdialog für die Absenzen.

- 1 Wir erfassen die Absenzperiode und den Grund der Absenz und....<br>2 ...klicken auf den Button Speichern, da wir noch auf ein Arztzeugnis
- ... klicken auf den Button Speichern, da wir noch auf ein Arztzeugnis warten.

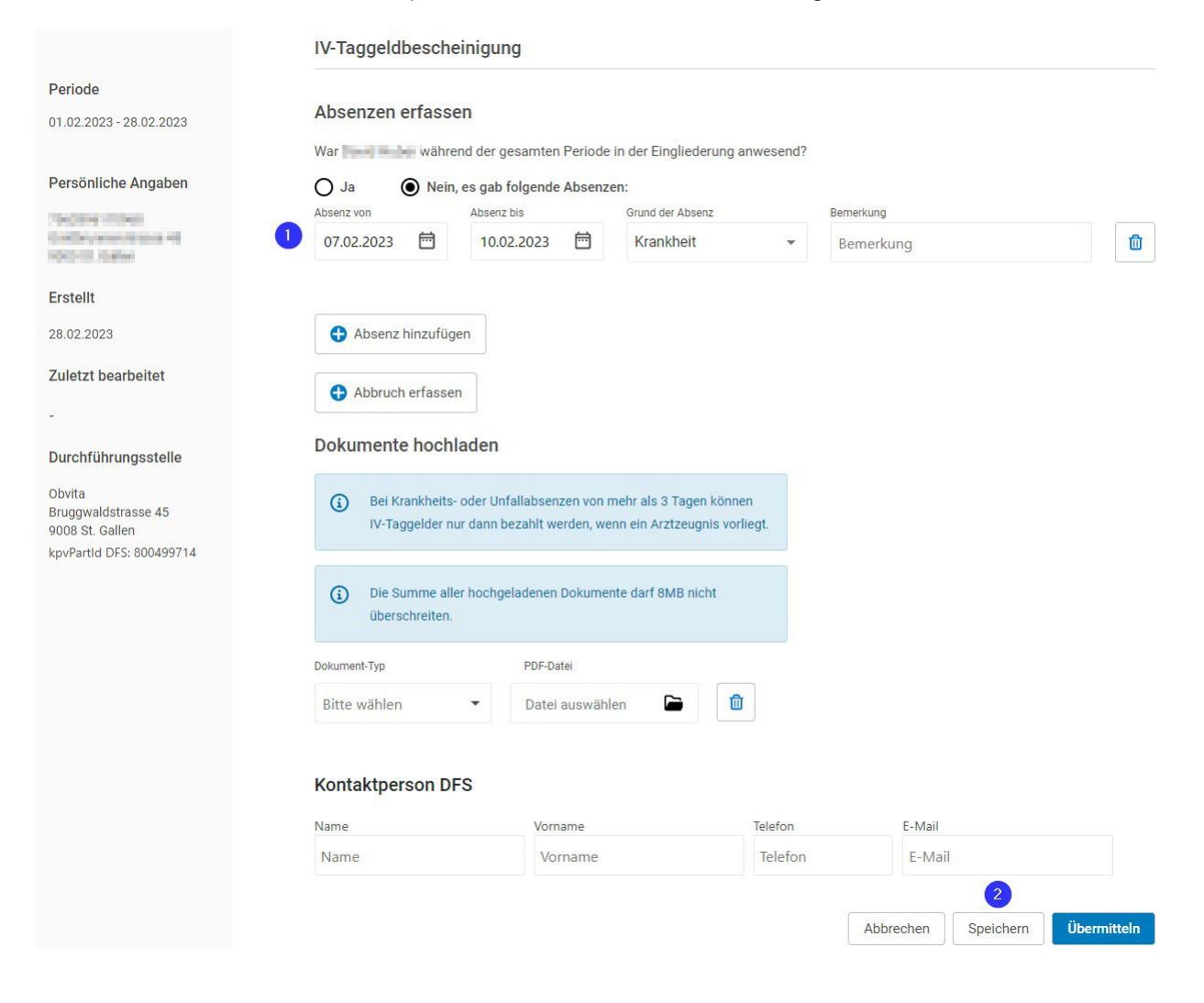

Es erscheint noch der Bestätigungsdialog. Wir klicken erneut auf *Speichern.*

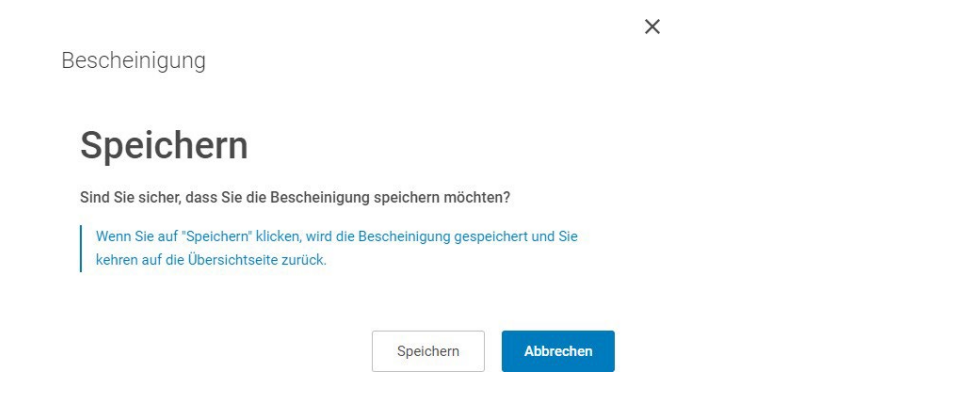

Die Bescheinigung konnte noch nicht gespeichert werden, da folgende Daten fehlen:

#### **Kontaktperson DFS**

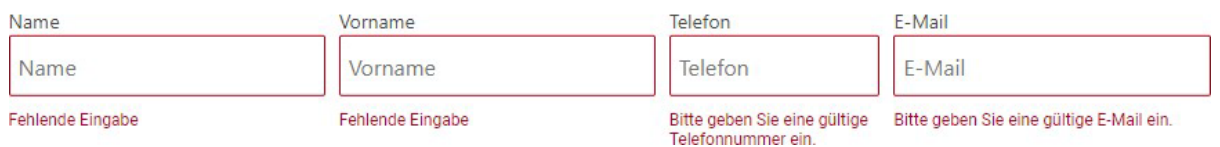

Wir erfassen diese (Für Mitarbeiter von Durchführungsstellen werden diese Felder immer durch das System ausgefüllt) und klicken erneut auf *Speichern.*

3 Zurück auf dem Übersichtsbild zeigt sich die gespeicherte Zeile gelb hinterlegt mit dem gelben Uhr Icon. Diese bedeutet, dass nun die Bescheinigung vorabgefüllt ist, aber noch nicht übermittelt.

Übersicht IV-Taggeld-Bescheinigungen

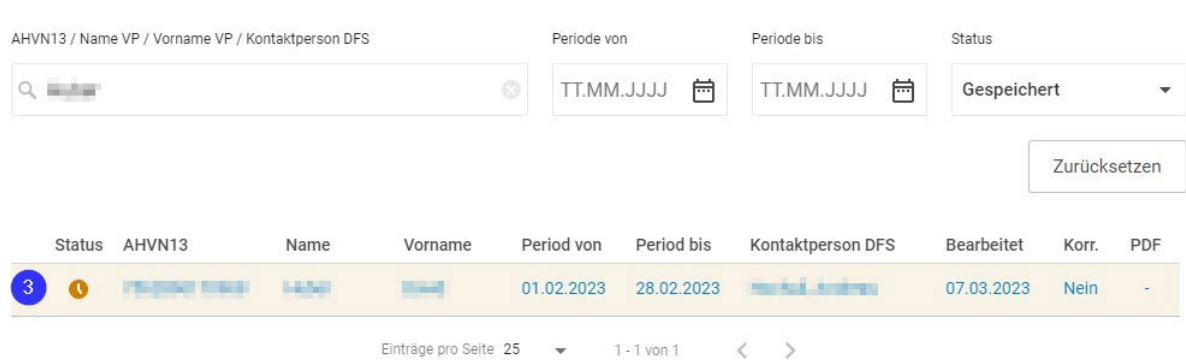

Diese kann nun in einem nächsten Schritt fertig ausgefüllt werden oder es kann eben das erwähnte Arztzeugnis hochgeladen werden und danach kann die Übermittlung stattfinden.

### <span id="page-14-0"></span>**8.3 Abbruch erfassen**

Im Falle eines Abbruchs einer Massnahme ruft man einfach die offene Meldung aus der Übersicht auf und kommt wieder auf den Bescheinigungsdialog.

*1* Hier klickt man auf den Button *Abbruch erfassen*

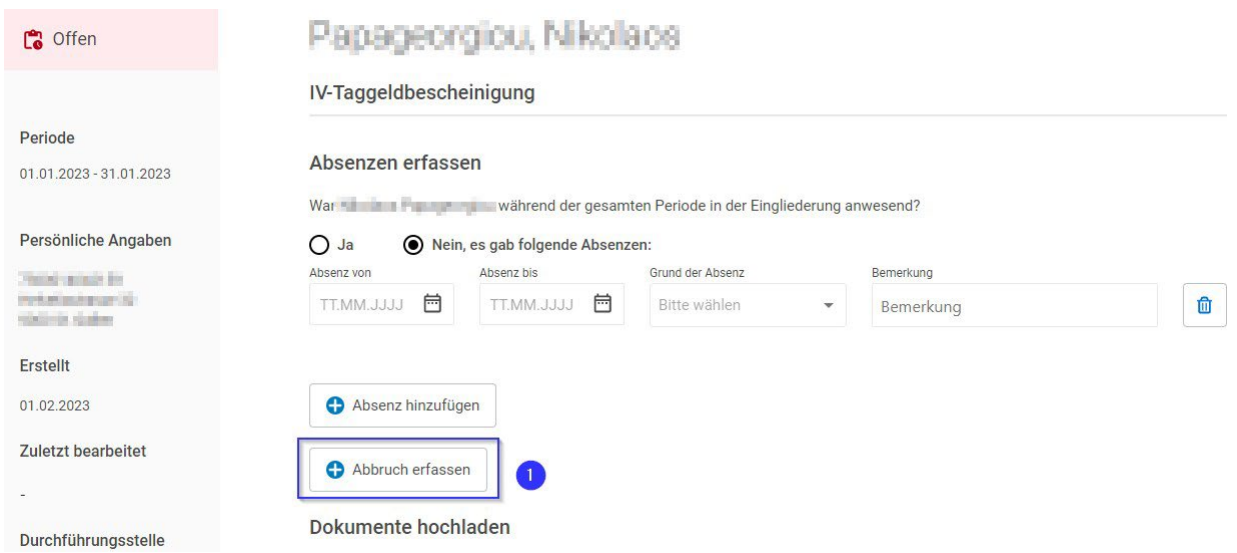

2 Es öffnet sich ein Eingabefeld für ein Datum. Es kann auch ein Datum ausserhalb der Bescheinigungsperiode ausgewählt werden.

#### Abbruch erfassen

An folgenden Datum wurde die Eingliederungsmassnahme abgebrochen:

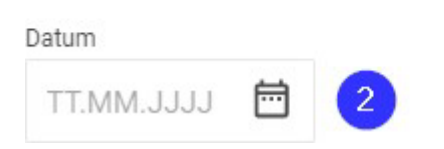

Danach kann die Bescheinigung wie gewohnt mittels Klick auf den Button *Übermitteln* versendet werden.

## <span id="page-15-0"></span>**8.4 Korrektur erfassen**

Im Falle einer Korrekturmeldung ruft man einfach die bereits übermittelte Meldung aus der Übersicht auf und kommt wieder auf den Bescheinigungsdialog.

1 Diese Hinweismeldung bestätigt einem, dass es sich um eine Korrekturmeldung handelt.<br>2 Mun können die übermittelten Daten nach Belieben korrigiert werden. Es können auc 2 Nun können die übermittelten Daten nach Belieben korrigiert werden. Es können auch neue Absenzen oder einen Abbruch erfasst wie auch ein Anhang hochgeladen werden.

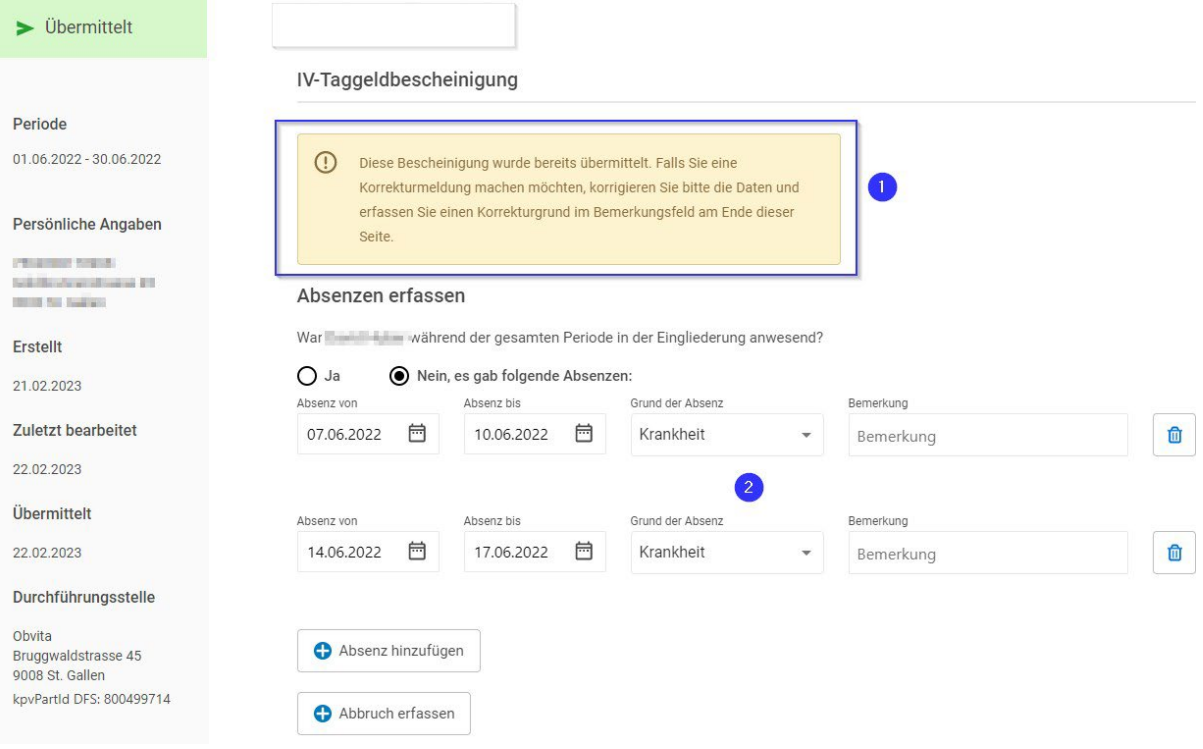

- 3 Die Eingabe eines Korrekturgrundes ist zwingend notwendig<br>4 Danach kann die Meldung mit Klick auf den Button *Übermitte*
- 4 Danach kann die Meldung mit Klick auf den Button *Übermitteln* wieder gesendet werden.

Dokumente hochladen

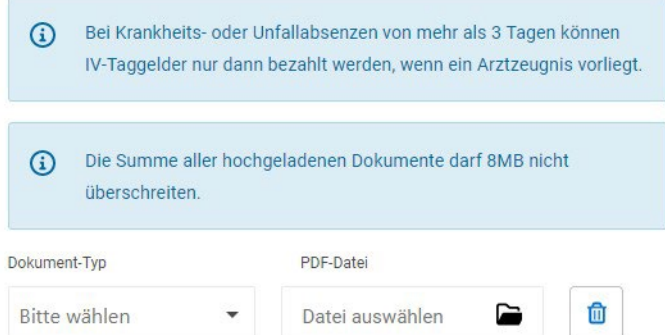

#### Kontaktperson DFS

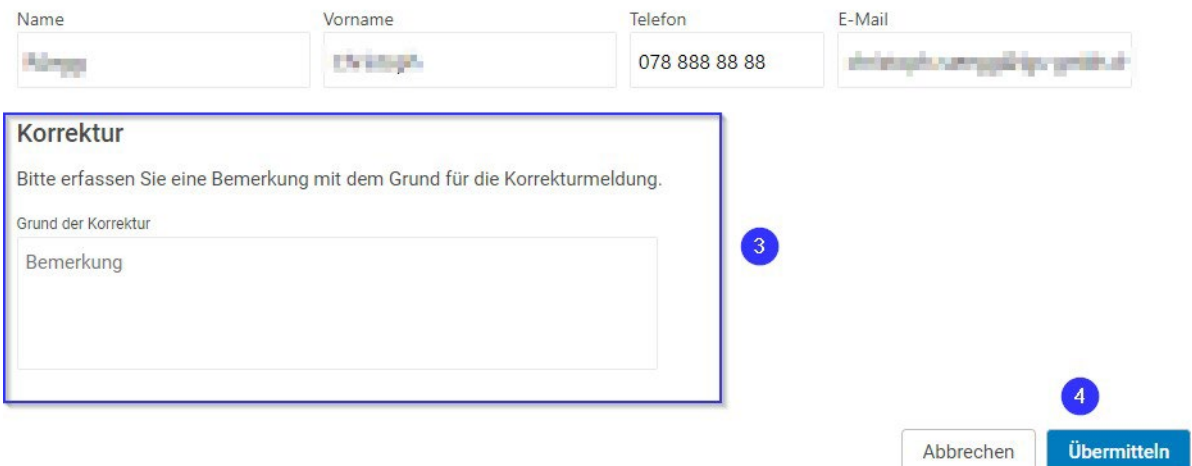

*5* Zurück auf der Liste der übermittelten Bescheinigungen ist in der zweitletzten Spalte ein *Ja* eingetragen. Dies als Bestätigung, dass es sich nun um eine Korrekturmeldung handelt.

Übersicht IV-Taggeld-Bescheinigungen

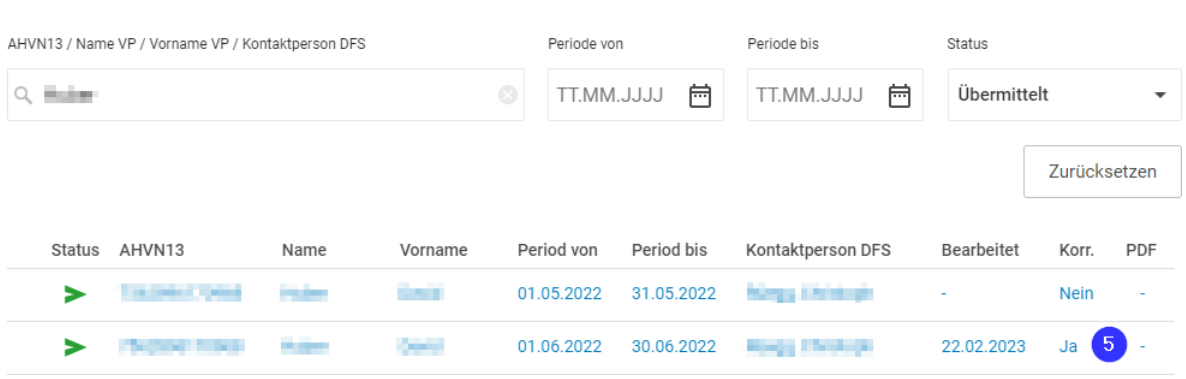

#### <span id="page-17-0"></span>**8.5 Dokumente hochladen**

In diesem Abschnitt können Dokumente als Anhang zu den Bescheinigungsdaten mitgegeben werden.

- 1 Hier muss zuerst ein Dokument-Typ ausgewählt werden. Es werden folgende Dokument-Typen zugelassen:
	- a. Arztzeugnis
	- b. Unfallmeldung<br>c. Lohnabrechnui
	- c. Lohnabrechnung<br>d. Diverses
	- **Diverses**
- 2 Im zweiten Schritt kann die entsprechende Datei im Windows Explorer ausgewählt werden. Zugelassen sind nur Dokumente im pdf-Format.
- 3 Ein irrtümlich hochgeladenes Dokument kann mit diesem Button wieder gelöscht werden.

#### Dokumente hochladen

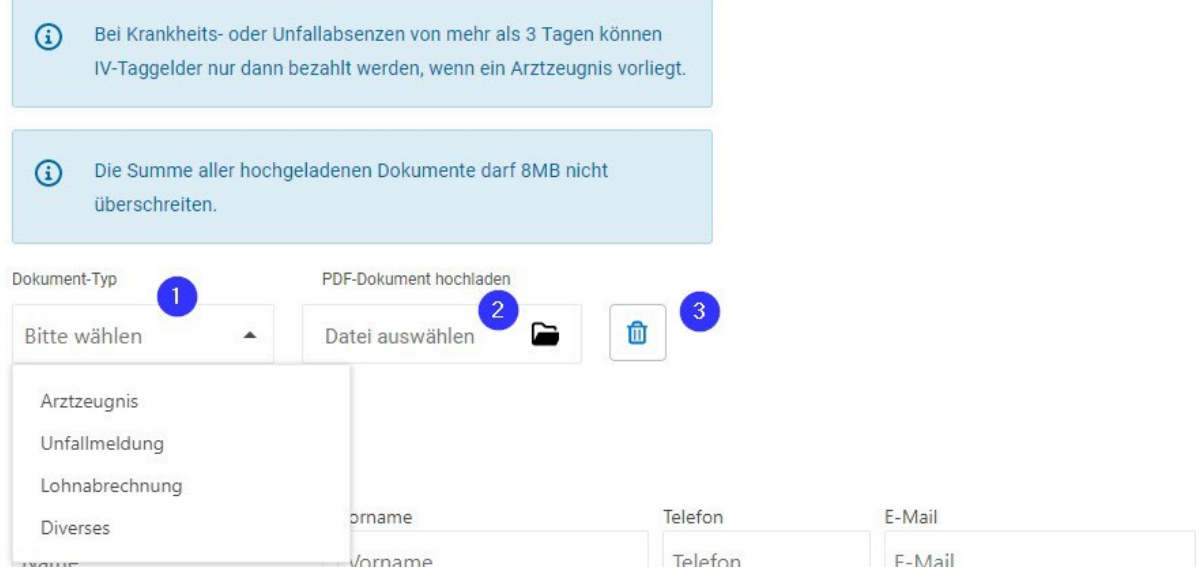

#### <span id="page-18-0"></span>**8.6 Abschluss der Bescheinigung**

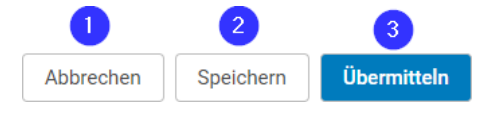

Ein Abschluss einer Bescheinigung kann auf drei verschiedene Arten geschehen.

1 Ein Klick auf den Button *Abbrechen* öffnet einen PopUp-Dialog, wo das System darauf aufmerksam macht, dass bei einem Abbrechen keine Daten gespeichert werden und man auf die Übersichtsseite aller Bescheinigungen zurückkehrt.

 $\times$ 

Bescheinigung

B

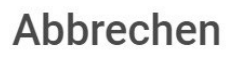

Sind Sie sicher, dass Sie die Bearbeitung der Bescheinigung abbrechen möchten?

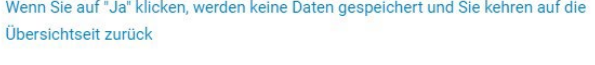

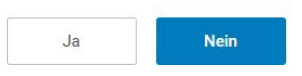

2 Ein Klick auf den Button *Speichern* öffnet einen PopUp-Dialog, wo das System darauf aufmerksam macht, dass die zuvor erfassten Daten gespeichert werden und man auf die Übersichtsseite aller Bescheinigungen zurückkehrt.

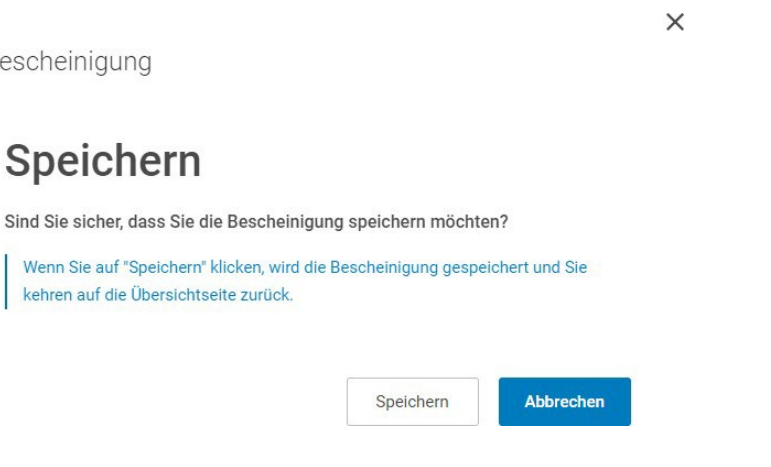

Auf dem Übersichtsdialog erhält die Bescheinigung den Status *Gespeichert*, ist gelb hinterlegt mit einem anderen Icon zuvorderst auf der Zeile.

Übersicht IV-Taggeld-Bescheinigungen

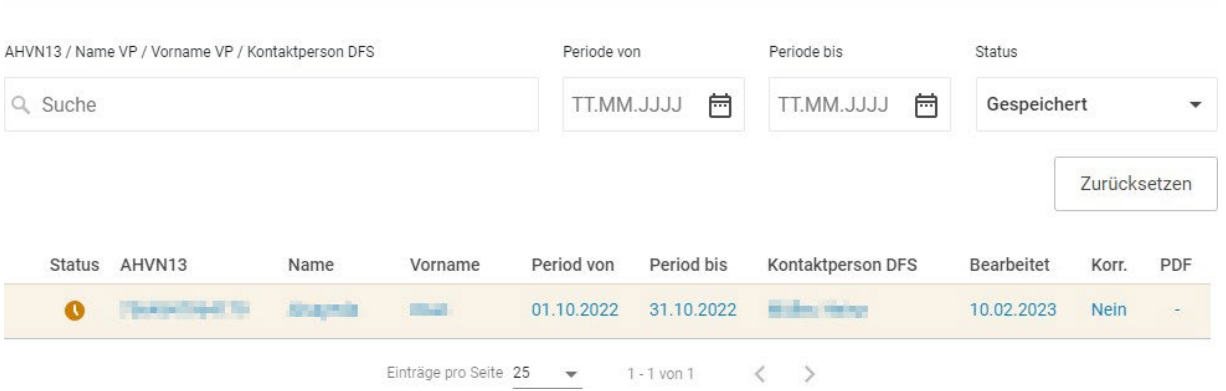

3 Ein Klick auf den Button *Übermitteln* öffnet einen PopUp-Dialog, wo das System darauf aufmerksam macht, dass die Daten der fertig ausgefüllten Bescheinigung gespeichert und an die Liechtensteinische AHV-IV-FAK übermittelt werden. Danach kehrt man wieder auf das Übersichtsbild der Bescheinigungen zurück.

```
\times
```
Bescheinigung

## Übermitteln

Sind Sie sicher, dass Sie die Bescheinigung übermitteln möchten?

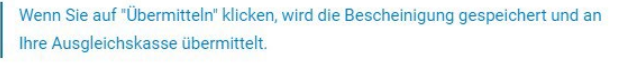

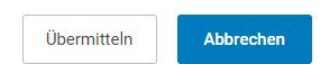

Auf dem Übersichtsdialog erhält die Bescheinigung den Status *Übermittelt*, ist weiss hinterlegt mit einem anderen Icon (grüner Papierflieger) zuvorderst auf der Zeile.

Dazu kommt, dass in der letzten Spalte sich die erstellte Bescheinigung als pdf herunterladen lässt.

Übersicht IV-Taggeld-Bescheinigungen

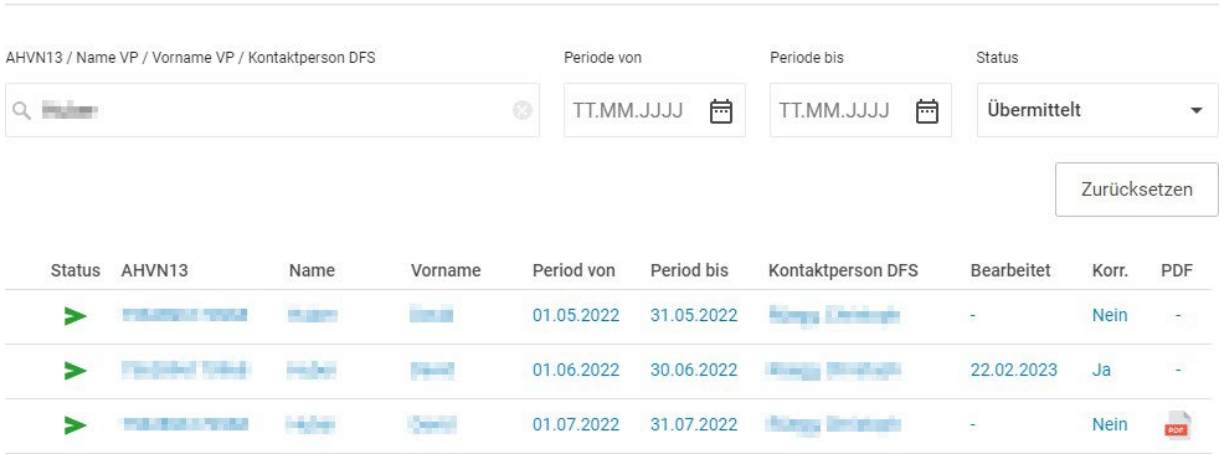

#### <span id="page-20-0"></span>**8.7 Gemahnte Bescheinigungen**

Bescheinigungen, welche durch die Durchführungsstelle innert nützlicher Frist nicht ausgefüllt und versandt worden sind, werden durch die Liechtensteinische AHV-IV-FAK angemahnt.

Sie werden in der Applikation wie unten dargestellt gekennzeichnet, unterscheiden sich inhaltlich aber nicht von den ursprünglich gesandten Bescheinigungen.

Übersicht IV-Taggeld-Bescheinigungen

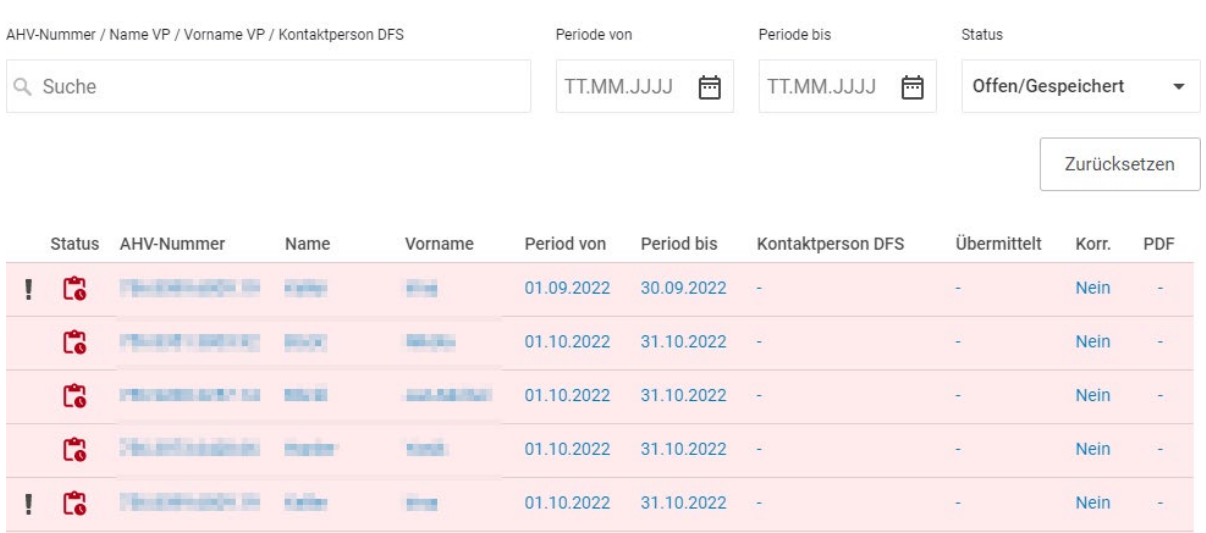